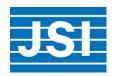

# Immunization Data Triangulation Tool (IDTT)

# **User Guide**

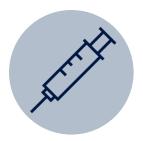

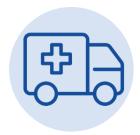

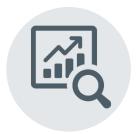

## **Table of Contents**

| Acronyms                                                                        | 3  |
|---------------------------------------------------------------------------------|----|
| Introduction                                                                    | 4  |
| Purpose of the guide                                                            | 4  |
| Audience for the guide                                                          | 4  |
| Part I: Why triangulate data                                                    | 5  |
| The role of data and benefits of triangulating                                  | 5  |
| Types of decisions                                                              | 6  |
| Immunization data triangulation tool                                            | 7  |
| Part II: Immunization data triangulation tool (IDTT): step by step instructions | 7  |
| General structure                                                               | 7  |
| Navigation                                                                      | 8  |
| Downloading reports from DHIS2                                                  | 9  |
| Downloading reports from mBrana                                                 | 14 |
| DHIS2 data entry                                                                | 16 |
| mBrana data entry                                                               | 17 |
| Part III: Understanding the results                                             | 18 |
| Regional dashboard: DHIS2/mBrana triangulation                                  | 18 |
| Regional dashboard: RED categorization                                          | 19 |
| Woreda dashboard                                                                | 20 |
| Woreda DHIS2/mBrana data triangulation table                                    | 20 |
| Vaccine coverage table                                                          | 22 |
| Part IV: Data review and decision-making                                        | 22 |
| IDTT data review team                                                           | 22 |
| IDTT data review meeting preparation and process                                | 23 |
| From analysis to action                                                         | 24 |
| Annex 1: Definitions of DHIS2 and mBrana triangulated indicators                | 25 |
| Annex 2: Suggested data review meeting agenda                                   | 26 |
| Annex 3: Suggested template for data review meeting notes                       | 27 |

## Acronyms

DOR Drop out rate

EPI Expanded Programme on Immunization

HSTP Health Sector Transformation Plan

IDTT Immunization Data Triangulation Tool

JSI John Snow, Inc.

PSA Pharmaceutical Supply Agency

RED Reaching Every District

RHB Regional Health Bureau

UI-FHS Universal Immunization through Improving Family Health Services

#### Introduction

Strengthening data use and quality is critical to achieving high, equitable immunization coverage. Regional staff in Ethiopia have access to a lot of data on immunization, notably through DHIS2, which collects service statistics for all health facilities, and mBrana, an open-source mobile logistics management information system. The Immunization Data Triangulation Tool (IDTT) is an Excel tool that triangulates immunization program and supply chain data for improved decision-making and action. The tool compares key indicators from both data sources, provides scores based on performance, and provides decision support features such as recommended actions based on the scores. This user guide accompanies the IDTT as a helpful reference and resource.

This guide is divided into four major parts:

| Part I   | Why triangulate data  Describes the role of data in immunization and supply chain programs and the benefits of triangulating data       |
|----------|----------------------------------------------------------------------------------------------------|
| Part II  | Immunization data triangulation tool (IDTT): step by step instructions Provides overview of the structure of the tool and how to use it |
| Part III | Understanding the results Describes interpretation of IDTT results                                                                      |
| Part IV  | Data review and decision-making Outlines the data review meeting process                                                                |

#### Purpose of the guide

The purpose of this guide is to:

- Provide information on the rationale and process for conducting data triangulation across immunization and supply chain indicators
- Instruct users on how to use the Excel-based Immunization Data Triangulation Tool (IDTT) developed by JSI/UI-FHS, in order to comprehensively assess supply chain and program performance in each woreda in the region
- Guide the data review process to facilitate decision-making based on triangulated data

These efforts aim to empower regional level staff to strengthen data quality, analysis, and use for improved immunization service delivery and supply chain management.

#### Audience for the guide

This guide is intended to be used by regional level staff engaged in the Expanded Programme on Immunization (EPI), Supply Chain (PSA), and Planning & Resource (DHIS2) departments who will use the tool or take part in data review meetings.

## Part I: Why triangulate data

#### The role of data and benefits of triangulating

As immunization programs strive to reach equitable, high coverage in all districts, the role of strengthening data quality and use is increasingly important. Ethiopia's Health Sector Transformation Plan (HSTP) has also recognized the pivotal role of data through its "information revolution" transformation agenda, noting: "all functions of the health system rely on the availability of timely, accurate and dependable information for decision-making. Hence, revolutionizing the existing practice of collecting, analysing, disseminating and utilising information in the health sector can considerably contribute towards holistic transformation."

Using data in a systematic way can improve decision-making, but it is not always easy to do. Regional staff in Ethiopia have access to a lot of data on the immunization program, most notably through DHIS2, which collects service statistics for health facilities across the entire country. However, data in DHIS2 are limited by several factors, including use of uncertain denominators, unintended incentives for over reporting, and poor data management practices. The quality of immunization data and the limitations of any individual dataset therefore require the review of multiple data sources, in order to interpret and use program data more effectively.

Data triangulation is the synthesis of data from two or more existing data sources to address relevant questions for program planning and decision making.<sup>2</sup>

Data triangulation uses multiple data sources to get better reliability/accuracy. It adds a layer of validation, counterbalancing one inaccurate or incomplete data set by validating it against others. This can provide an additional layer of insight and understanding, turning various pieces of data into information that can be used to make better decisions.

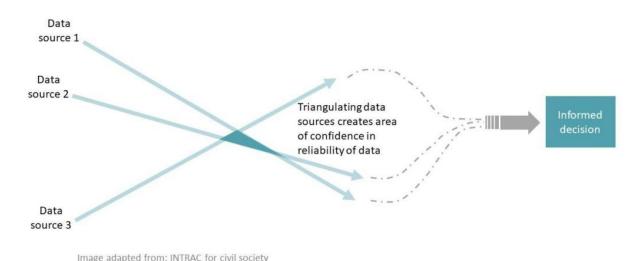

<sup>&</sup>lt;sup>1</sup> Federal Ministry of Health, Ethiopia. Health Sector Transformation Plan 2008-2012 EFY. Available online.

<sup>&</sup>lt;sup>2</sup> WHO, UNICEF, and CDC. General Triangulation Guidance: Sub-national Level. Draft May 2020. Available online.

For example, triangulating administrative immunization data and vaccine stock data provides better insight into program performance than looking at either data source by itself because it helps complete the whole picture; a drop in the number of doses being given could be explained by a stock out. These two sets of data also make sense to triangulate against each other because they have similar reporting periods/frequency, or may use similar denominators for planning purposes.

Data alone cannot improve immunization coverage. But it can strengthen understanding of the immunization program (particularly in places where data quality is weak), improve planning and coordination, and provide information that can enhance performance at lower levels.

Thus, data triangulation is an approach to gain more insight and drive decisions based on data that will improve programs.

#### Types of decisions

There are different types of decisions that can be made to try and improve a program:

- Operational Decisions: day-to-day decisions that address immediate issues or needs.
- Performance Improvement Decisions: Decisions that address the root cause by changing a
  process or optimizing the supply chain or program activities. May be longer-term, take more
  analysis, and may involve more people.

Here are some examples:

#### **Operational Decisions** Immediate action: - Woreda XYZ is stocked out of one vaccine Initiate distribution of vaccine from regional hub to Woreda XYZ - Regional hub has stock for that vaccine **Continuous improvement action:** Conduct trend analysis with woreda aggregate data; Adjust national forecast if additional vaccine stock is needed **Performance Improvement Decisions** - DHIS2 reveals over 100% coverage for Penta3 consistently each month for facility Long term action: ABC. Triangulate with stock information; Review accuracy of denominator and/or possibility of revising denominator; Investigate if overreporting is occurring

Through continued regular review and group discussion of the data triangulated with the IDTT, regional level staff will be able to influence and take action on both of these types of decisions to address immediate and longer-term issues.

#### Immunization data triangulation tool

The IDTT is a joint effort by JSI projects focused on facilitating the use of data to improve immunization and the supply chain in Ethiopia.

JSI's UI-FHS project has used the innovative "RED-QI" approach to improve equitable access to routine immunization (RI) services for all eligible children in Ethiopia, including those in hard-to-reach pastoralist communities. The approach helps health personnel plan, implement, and monitor tailored health services to reach all children with RI, regardless of where they live. The project currently supports various efforts to build capacity within Regional Health Bureaus for improved management of immunization services, including in the use of data for decision-making.

JSI's Vaccine Supply Chain project has developed mBrana, an open-source mobile logistics management information system. mBrana is currently being deployed to woredas to improve vaccine commodity management and increase data visibility between central, regional ("hub"), and woreda level. However, use of vaccine supply chain data by program staff (i.e EPI focal points) has been limited to date, and is recognized as a gap in the immunization program.

The IDTT links DHIS2 and mBrana data and triangulates data against each other.

It aims to triangulate data across programs and data sources in a way that is simple, feasible, and drives action that regional level staff can be responsible for.

The IDTT was developed drawing from direct experiences with JSI staff and RHB personnel, including a consultative workshop with experts from the Benishangul Gumuz Regional Health Bureau.

# Part II: Immunization data triangulation tool (IDTT): step by step instructions

#### **General structure**

The IDTT is a Microsoft Excel workbook that consists of the following worksheets (tabs):

| Worksheet name | Description                                                                                                    |
|----------------|----------------------------------------------------------------------------------------------------|
| Cover page     | Provides the user with basic information on the tool and contains navigation buttons. The user selects the region, month, and year to analyze and starts on this page. |

| Worksheet name                            | Description                                                                                                    |  |  |
|-------------------------------------------|----------------------------------------------------------------------------------------------------|--|--|
| DHIS2 data entry                          | User copies the relevant data from the DHIS2 monthly report, pastes it into the indicated section, and submit it on this page.                                               |  |  |
| mBrana data entry                         | User copies the relevant issues data and stock on hand data from mBrana, pastes it into the indicated sections, and submit it on this page.                                  |  |  |
| Regional Dashboard:<br>DHIS/mBrana        | Provides a summary of performance by zone for all woredas in the region, and it provides a data triangulation composite score (made up of 6 key indicators) for each woreda. |  |  |
|                                           | This dashboard is automatically populated once data entry is complete.                                                                                                    |  |  |
| Regional Dashboard: RED<br>Categorization | Provides a summary by zone of immunization coverage analysis using RED Categorization and provides the RED Categorization score for each woreda.                             |  |  |
|                                           | This dashboard is automatically populated once data entry is complete.                                                                                                    |  |  |
| Woreda Dashboard                          | Provides detailed data for a woreda for key indicators related to immunization/supply chain data triangulation, coverage, and dropout.                                       |  |  |
| Indicator definitions                     | Provides detailed calculations and definitions for displayed indicators.                                                                                                    |  |  |
| Credits                                   | Displays credits/acknowledgements for the tool and contact information.                                                                                                    |  |  |

#### **Navigation**

Users can navigate from one tab to another as you would in any other Excel workbook by selecting a tab at the bottom of the workbook, and also by utilizing the buttons on the screen (see examples in Figure 1.

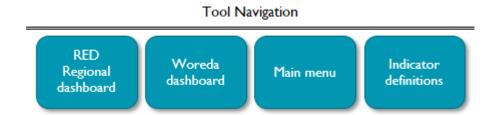

It is recommended that you advance through the worksheets in the order they appear in the workbook.

#### **Downloading reports from DHIS2**

In order to complete data entry in the IDTT, you must first download the relevant reports from DHIS2. These downloaded reports will be subsequently be copy-pasted into the data entry page of the IDTT.

To download the report correctly from DHIS2, follow these instructions:

Step 1: Navigate to the website <a href="https://dhis.moh.gov.et/">https://dhis.moh.gov.et/</a> and login using your given user name and

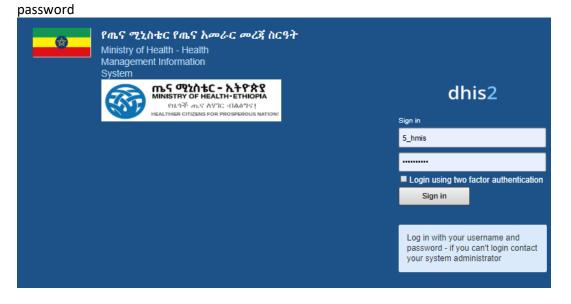

Step 2: Click on "apps" in the top-right corner and choose "pivot table"

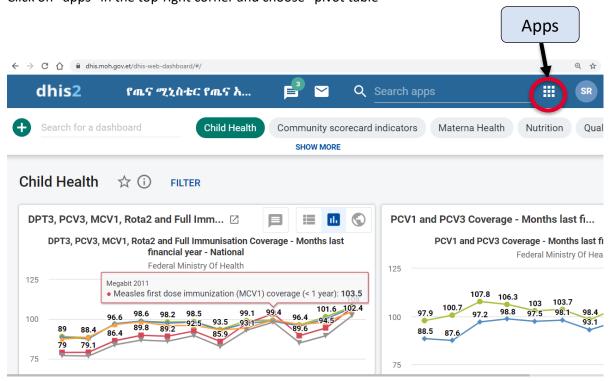

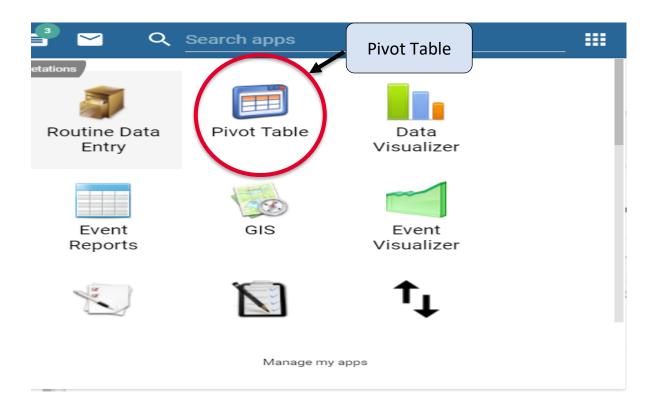

<u>Step 3:</u> Select the required three dimensions:

Data captured in DHIS 2 needs at least three dimensions that answer three questions: the **WHAT**, the **WHEN** and the **WHERE** 

|       | Capture what data is recorded in the system.                                                                                             |  |  |
|-------|----------------------------------------------------------------------------------------------------|--|--|
| WHAT  | E.g. number of BCG doses given, number of ANC4 visits                                                                                    |  |  |
|       | The period the activity is performed. There are a lot of options to choose a time period like monthly, quarterly, yearly, last 3 months. |  |  |
| WHEN  | time period like monthly, quarterly, yearly, last 3 months.                                                                              |  |  |
|       | E.g. 2012, June 2012, Last 6 months                                                                                                    |  |  |
|       | The organization/ facility that performed the activity.                                                                                  |  |  |
| WHERE | E.g. Somali regional HB, Bullen WorHO, Afambo Health center                                                                              |  |  |

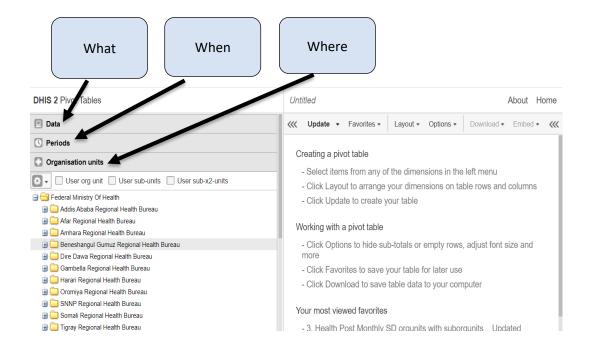

#### What

First choose data elements from *Data* and select data element group from *Data* element lists. Note that RI related indicators are found under 02 – Neonatal and child health, finally select the required 14 data elements from 02 – Neonatal and child health. We can select these indicators using two methods:

- 1. Using searching method. Write the name of the indicator on the search area
- Double click on the required indicators from the list and make sure that this indicator is included on the selected box as shown below.

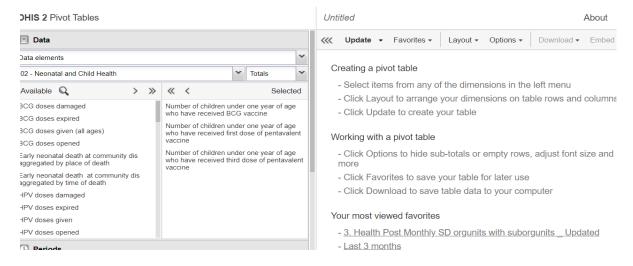

#### Note: Here you need to select the following 17 indicators for the data triangulation purpose

- 1. Number of children under one year of age who have received BCG vaccine
- 2. Number of children under one year of age who have received first dose of pentavalent vaccine
- 3. Number of children under one year of age who have received third dose of pentavalent vaccine

- 4. Number of children under one year of age who have received first dose of pneumococcal vaccine
- 5. Number of children under one year of age who have received third dose of pneumococcal vaccine
- 6. Number of children under one year of age who have received first dose of rotavirus vaccine
- 7. Number of children under one year of age who have received second dose of rotavirus vaccine
- 8. Number of children under one year of age who have received first dose of polio vaccine
- 9. Number of children under one year of age who have received third dose of polio vaccine
- 10. Number of children under one year of age who have received one dose of inactivated polio vaccine
- 11. Number of children under one year of age who have received first dose of measles vaccine
- 12. Number of children under two years of age who have received second dose of measles vaccine
- 13. Number of children received all vaccine doses before 1st birthday
- 14. Number of Infants whose mothers had protective doses of TT against NNT (PAB)
- 15. Pentavalent (DPT-HepB-Hib) doses given (all ages)
- 16. Measles doses opened
- 17. Pentavalent (DPT-HepB-Hib) doses opened

#### When

There are different types of options for selecting time period; note that last 12 months is selected by default and needs to be un-ticked it if we don't need that period of time.

Note: Here we should select Monthly as data triangulation is conducted on monthly basis.

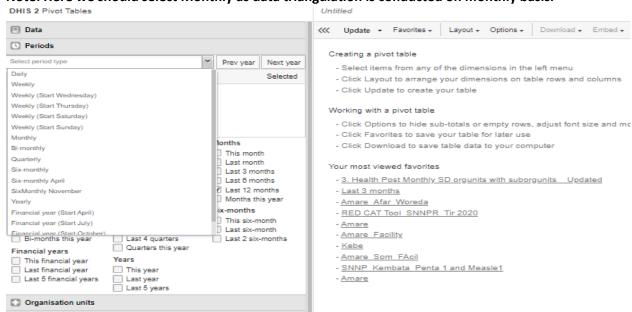

#### Where

Select Organization unit.

Note: Select WoHO under organization units to have regional data by woreda

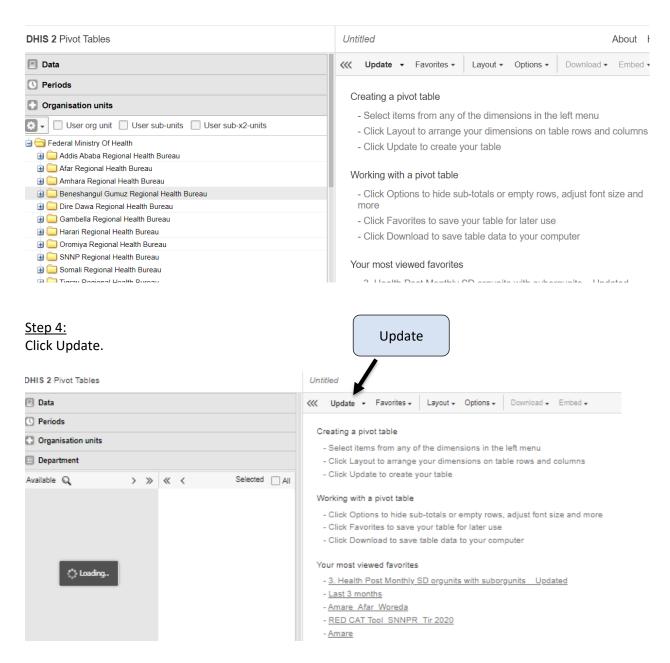

Step 5:

Click on download, choose Excel to download the file using Excel, and save it at the place where you want to document the file.

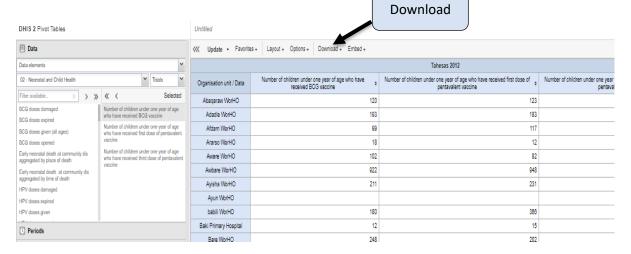

This is what the downloaded excel file looks like (example from Benishangul Gumuz region):

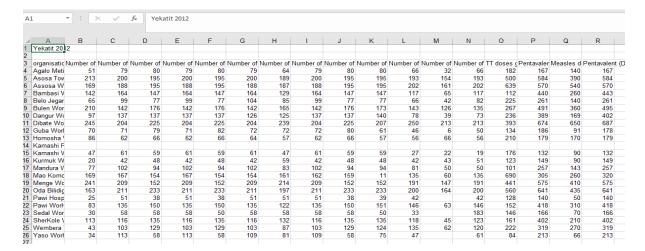

You will copy and paste data from this downloaded Excel file onto the IDTT DHIS2 data entry worksheet (see instructions in below DHIS2 data entry section).

#### **Downloading reports from mBrana**

In order to complete data entry in the IDTT, you must first download the relevant reports from mBrana. These downloaded reports will be subsequently be copy-pasted into the data entry page of the IDTT.

To download the report correctly from mBrana, follow these instructions:

<u>Step 1:</u>
Login to mBrana Vaccine Dashboard website <a href="http://vaccine.mbrana.org/#!/login">http://vaccine.mbrana.org/#!/login</a> using your Username and password.

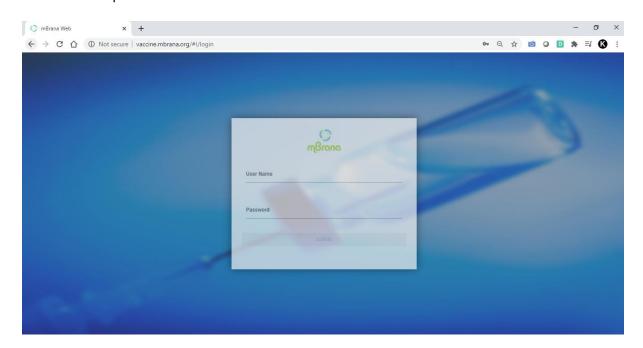

#### Step 2 - SOH Report:

In order to find an SOH in end of a month:

- a) Go to SOH label in the left side of the dashboard
- b) Then select a Region /Supplier Hub/Zone as needed
- c) Finally enter the date you want to see the SOH

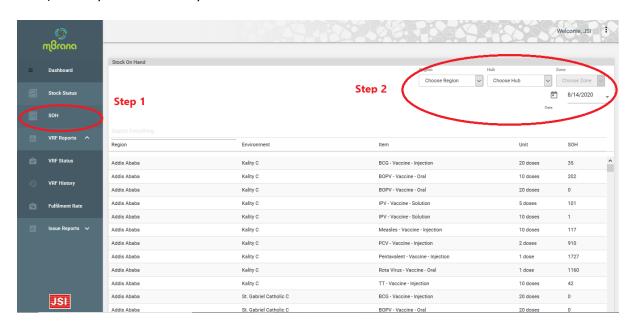

After you filter your results click Export to download as an Excel file. The file will automatically download to have data on pentavalent and measles vaccine.

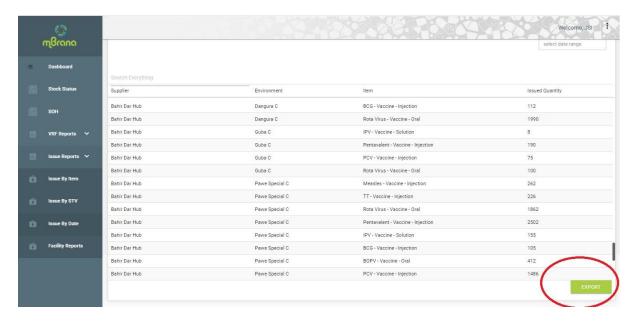

#### Step 3 – Issues report:

In order to find Issued Item within a specific time period:

- a) Go to Issue Reports
- b) Select Issue by Date
- c) Then select a Region /Supplier Hub/Zone as needed
- d) Select a specific time range and apply the dates.
- e) Then select a Region /Supplier Hub/Zone as needed

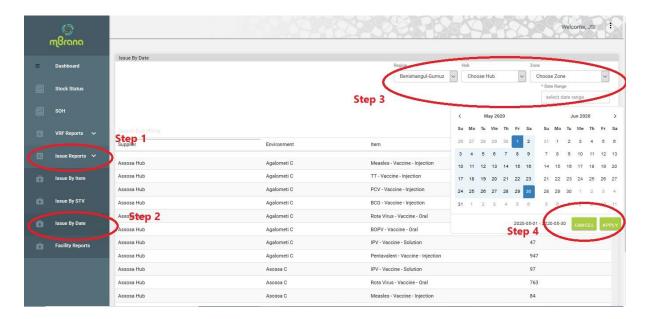

After you filter your results click Export to download as an Excel file. The file will automatically download to have data on pentavalent and measles vaccine.

#### **DHIS2 data entry**

Once the appropriate data has been downloaded, you will use the DHIS2 data entry worksheet to submit DHIS2 data.

Begin by selecting the month and year of the downloaded DHIS2 data you will be submitting.

Copy the relevant data from the DHIS2 monthly report; do not include the headers from the downloaded data – only include the data itself.

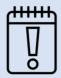

TIP: There is no need to copy the headers, only copy the data itself from the DHIS2 report.

To paste, right-click and choose the "paste as values" option.

After copying the data, select the highlighted cell in the data entry section and paste the data using the "paste as values" option. To paste as values, select the cell, right-click, and choose "paste as values" option under the paste options.

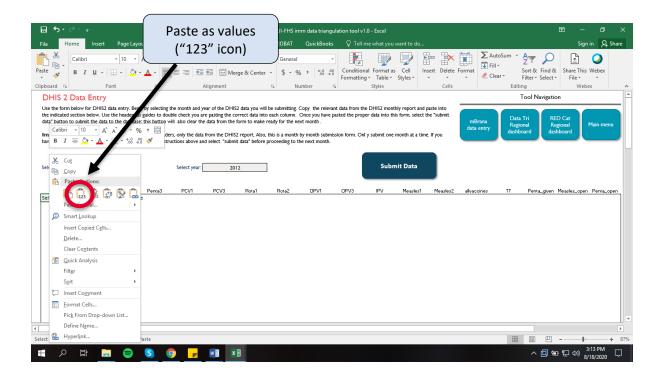

Use the headers as guides to double check you are pasting the correct data into this tool.

Once you have pasted the proper data into this form, select the "submit data" button to submit the data; this button will also clear the data from the form to make ready for the next month.

This is a month by month submission form. Only submit one month at a time. If you have a need to submit more than one month, follow the instructions above and select "submit data" before proceeding to the next month.

#### mBrana data entry

Once the appropriate data has been downloaded, you will use the mBrana data entry worksheet to submit the mBrana data.

Begin by selecting the month and year of the mBrana data you will be submitting.

Copy the relevant data (i.e., vaccines issues and ending month balance for Penta and Measles) from the mBrana report and paste into the indicated sections - **note that the forms for issues and end of month balance** are <u>separate</u> entry points.

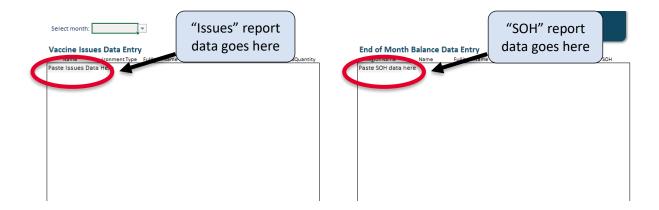

Use the headers as guides to double check you are pasting the correct data into this tool.

Once you have pasted the proper data into this form, select the "submit data" button to submit the data; this button will also clear the data from the form to make ready for the next month.

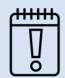

TIP: There is no need to copy the headers, only copy the data itself from the DHIS2 report.

To paste, right-click and choose the "paste as values" option.

This is a month by month submission form. Only submit one month at a time. If you have a need to submit more than one month, follow the instructions above and select "submit data" before proceeding to the next month.

## Part III: Understanding the results

#### Regional dashboard: DHIS2/mBrana triangulation

The DHIS2/mBrana regional dashboard has two tables:

- 1) a summary by zone of the # of woredas with green, yellow, or red DHIS2/mBrana triangulation composite scores (for the most recent month), and
- 2) a main table with a composite score for every woreda for the previous six months.

The main table provides a snapshot of all woredas in this region using a green (strong), yellow (moderate), or red (poor) composite score. This composite score made up of six key indicators calculated for each woreda (see woreda dashboard section below for more details).

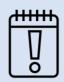

#### TIP: What does "missing data" mean?

When you see "missing data" displayed for a woreda, it means that data from 1 or more of the 6 indicators required to calculate the woreda's composite score was missing. Check the woreda dashboard for that woreda to learn more: you can still review performance for the indicators that were not missing.

Based on the scores in the table, you can prioritize which woredas to analyze further through the woreda dashboard.

#### Regional dashboard: RED categorization

This dashboard displays RED Categorization analysis results. Similar to the other Regional Dashboard, this page displays two tables:

- 1) a summary by zone of the # of woredas with RED Category 1, 2, 3, or 4 (for the most recent month), and
- 2) a main table displaying the RED Categorization for every woreda, for the previous six months.

RED Categorization quickly analyzes and categorizes coverage and drop out rates (DOR) to assess whether a woreda has good/poor access of services and good/poor utilization of services.

There are four categories defined as follows<sup>2</sup>:

| Category                         | Description                                                                                                    |  |
|----------------------------------|----------------------------------------------------------------------------------------------------|--|
| 1 (No problem)                   | Penta1 coverage is high (≥90%) — <b>good</b> access<br>Penta1-Penta3 DOR is low (<5%) — <b>good</b> utilization  |  |
| 2 (Utilization problem)          | Penta1 coverage is high (≥90%) — <b>good</b> access<br>Penta1-Penta3 DOR is high (≥5%) — <b>poor</b> utilization |  |
| 3 (Access problem)               | Penta1 coverage is low (<90%) — <b>poor</b> access Penta1-Penta3 DOR is low (<5%) — <b>good</b> utilization      |  |
| 4 (Access & utilization problem) | Penta1 coverage is low (<90%) — <b>poor</b> access Penta1-Penta3 DOR is high (≥5%) — <b>poor</b> utilization     |  |

Based on the results of the RED Categorization, there are various possible actions woredas may consider taking to help address EPI issues. Below are some possible actions for each category:

| Category                                | Possible Actions                                                                                                    |
|-----------------------------------------|----------------------------------------------------------------------------------------------------|
| 1<br>(good access, good<br>utilization) | <ul> <li>Strengthen good practices</li> <li>Document and share best practices</li> <li>Validate data</li> <li>Recognize and reward good performers</li> </ul> |

19

<sup>&</sup>lt;sup>2</sup> The <u>WHO AFRO RED Guide (2017 version)</u> denotes RED Categorization cutoff values of 80% Penta1 coverage and 10% DOR. However, many regions in Ethiopia are using 90% Penta1 coverage and 5% DOR as practical working cutoff values.

| Category                                 | Possible Actions                                                                                                    |  |  |
|------------------------------------------|----------------------------------------------------------------------------------------------------|--|--|
| <b>2</b> (good access, poor utilization) | <ul> <li>Discuss with Quality Improvement Teams (QITs)/command posts to examine issues with the quality of service delivery</li> <li>Conduct supportive supervision/on the job aid, refresher trainings, review meetings focused on improving the quality of services</li> <li>Screen children at OPD to reduce missed opportunities (integration)</li> <li>Register and track drop outs</li> <li>Review regularity of outreaches, mobile activities</li> <li>Review planning for logistics to avoid stock outs</li> <li>Improve inter-personal communication and ensure caretakers know when to return for follow-up visits</li> </ul>                                                                                                    |  |  |
| <b>3</b> (poor access, good utilization) | <ul> <li>Discuss with Quality Improvement Teams (QITs)/command posts on ways to improve access to immunization services</li> <li>Conduct supportive supervision/on the job aid, refresher trainings, review meetings focused on expanding reach of services</li> <li>Review static/outreach functionality (transport, staff, logistics, locations of outreaches, etc.)</li> <li>Re-map the catchment area to identify under-served communities</li> <li>Increase social mobilization</li> <li>Identify and track all pregnant women (register all infants to prevent left-outs)</li> <li>Give feedback to the local leaders</li> </ul>                                                                                                    |  |  |
| 4 (poor access, poor utilization)        | <ul> <li>Review EPI service delivery at all levels (review microplan):         <ul> <li>Accessibility, static/outreach functionality (transport, staff, locations of outreaches, mobile, etc.)</li> <li>Logistics, vaccines and gas, etc.</li> <li>Data collection, analysis and utilization</li> </ul> </li> <li>Discuss with Quality Improvement Teams (QITs)/Health Development Army/command posts/other community structures and community leaders to address both the reach and quality of immunization services</li> <li>Strengthen supportive supervision</li> <li>Identify and track pregnant women (register all infants to prevent left-outs)</li> <li>Improve inter-personal communication and ensure caretakers know when to return for follow-up visits</li> <li>Re-map the catchment area to identify under-served communities</li> <li>Register and track drop-outs</li> </ul> |  |  |

#### Woreda dashboard

Woreda DHIS2/mBrana data triangulation table

This table displays six key indicators for the woreda, with its performance for each over the previous six months. Four of the six indicators are ratios, which divide one indicator by another indicator that theoretically should be equal or similar.

Information about the six woreda-level indicators is included in the table below.

| Indicator                                                                                                    | Data sources                                                  | What it means                                                                                                    |
|----------------------------------------------------------------------------------------------------|---------------------------------------------------------------|----------------------------------------------------------------------------------------------------|
| Ratio of PCV1 doses administered to Penta1 doses administered                                                         | DHIS2                                                         | PCV1 and Penta1 should be administered at the same time to a client; therefore, the number of doses administered of each antigen during the reporting period should be similar and ratio close to 1.                                                                                  |
| Ratio of total Penta administered (doses 1, 2, and 3) to Penta issued *Rolling average over 6 months                  | DHIS2 for Penta<br>administered<br>mBrana for Penta<br>issued | This ratio should be close to 1.0. It's best to look at this over time as stock can balance out and to allow for buffer; therefore, this is calculated as a rolling average of the previous 6 months' of data. (Note: Penta is in single dose vials)                                  |
| Ratio of total measles doses<br>opened to total doses issued<br>*Rolling average over 6 months                        | DHIS2 for doses<br>opened<br>mBrana for doses<br>issued       | Doses opened includes any wastage as well as doses administered (measles comes in 10 dose vials). This ratio should be close to 1.0, but it's best to look at it over time to allow for buffer; therefore, this is calculated as a rolling average of the previous 6 months' of data. |
| Ratio of ending stock balance for<br>Penta to buffer stock<br>*Compares end stock balance to<br>buffer stock required | mBrana                                                        | This compares the ending stock balance at the woreda to the buffer stock required. The ratio should be larger than 1.                                                                                                    |
| Doses administered for measles *Rolling average over 3 months                                                         | DHIS2                                                         | This takes a 3-month rolling average of measles doses administered to assess if the number is relatively stable from month to month, or if there are large upward/downward variations.                                                                                                |
| Doses administered for IPV *Rolling average over 3 months                                                             | DHIS2                                                         | Similar to the indicator above, this takes a 3-month rolling average of IPV doses administered to assess if the number is relatively stable from month to month, or if there are large upward/downward variations. It serves as another tracer vaccine.                               |

The tool has established target ranges for each of these ratios/indicators to help interpret the data. For example, for the ratio of PCV1 doses administered to Penta1 doses administered:

• a "green" score is given to a value of 1,

- a "yellow" score is given for value of 0.9-1.10 (excluding 1), and
- a "red" score is given to values <0.90 or >1.10.

For details on calculations and target ranges for all six indicators, see Annex 1.

The possible actions to take column populates suggested actions based on green/yellow/red scores for the most recent month displayed.

#### Vaccine coverage table

The woreda dashboard also displays a table with vaccine coverage-related information, including RED Categorization and Penta1-Penta3 dropout (DOR).

When available, coverage is calculated using revised target population estimates as the denominator. Revised target population estimates are those obtained through community census ("head counts"), or may be obtained through a combination of other data sources such as newborn registration systems, immunization campaign data, or others; methods may vary by area, as local areas use their own approaches/contexts to estimate targets.

If revised target population figures are not available for a given woreda, coverage is calculated using a conversion factor calculation for the denominator, similar to figures used in DHIS2.

The data source for the denominator (either revised target population figure or conversion factor) is always indicated at the bottom of the woreda vaccine coverage table.

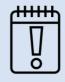

#### TIP: What does a negative DOR mean?

Negative DOR from Penta1 to Penta3 is sometimes observed. It can be caused by several things, including: poor data quality, movement of communities, health workers vaccinating children from out of their catchment area, or a mix of these factors. If a woreda has a negative DOR, they should explore the reasons for it.

## Part IV: Data review and decision-making

#### **IDTT** data review team

A cross-departmental working group should be assembled at regional level to bring together managers in immunization, supply chain, and HMIS programs. This team will lead data analysis and decision-making through the use of the IDTT and regular monthly meetings.

The makeup of these groups may vary between regions, but may include:

| Position                              | Department/Directorate | Remark                                                                                      |
|---------------------------------------|------------------------|---------------------------------------------------------------------------------------------|
| Regional EPI Officer                  | RMNCH                  | Leads IDTT data review efforts and decision-making for immunization program                 |
| Regional HMIS Officer                 | Planning & Resource    | Advises on DHIS2-related issues                                                             |
| Hub Vaccine & Supply Chain<br>Officer | PSA                    | Advises on supply chain related issues                                                      |
| RMNCH Directorate Director            | RMNCH                  | Provides additional decision-<br>making support and guidance<br>during data review meetings |

By creating a cross-functional, collaborative group that has the ability to make decisions on behalf of immunization, supply chain, and HMIS programs at regional level, the IDTT data review team will be able to enable holistic decision-making and instigate action on issues that affect immunization outcomes.

#### **IDTT** data review meeting preparation and process

Regional level staff have many responsibilities and competing priorities; not everyone will have the time and ability to download and individually examine triangulated data using the IDTT. As such, triangulated data from the IDTT is best utilized in the context of a data review meeting (see Annex 2 for an example IDTT data review meeting agenda). Analysis and preparation for the IDTT data review meeting will be led by the EPI Officer.

During the meeting, the IDTT data review team can discuss analysis and insights obtained from the tool and decide on a course of action to improve performance, both of the immunization program and the supply chain. Some examples of decisions or actions to take based on the IDTT data review meeting discussion may be: more directed supportive supervision, data quality control approaches, changes in stock management, more directed outreach efforts, or others.

The specific activities required for this triangulated data monthly review process are outlined below:

| Task/activity                                                     | Responsible                     | Timing                               |
|-------------------------------------------------------------------|---------------------------------|--------------------------------------|
| Download DHIS2 report for previous month and send to EPI Officer  | HMIS Officer                    | 2 weeks prior to IDTT review meeting |
| Download mBrana report for previous month and send to EPI Officer | Vaccine Supply Chain<br>Officer | 2 weeks prior to IDTT review meeting |
| Upload DHIS2 and mBrana reports into IDTT Excel tool              | EPI Officer                     | 2 weeks prior to IDTT review meeting |

| Task/activity                                                                                                    | Responsible                                                      | Timing                                                             |
|----------------------------------------------------------------------------------------------------|------------------------------------------------------------------|--------------------------------------------------------------------|
| Prepare analysis and initial agenda items to discuss; share tool and any analysis via email w team  Note: review action points from last month's meeting to assess progress | EPI Officer                                                      | Share analysis and agenda items at least 3 days before the meeting |
| Initial review/comments and flag additional agenda items to discuss in meeting                                                                                              | IDTT data review team                                            | 1-3 days before the meeting                                        |
| Hold monthly meeting (focus on identified agenda items)                                                                                                    | IDTT data review team;<br>RMNCH Directorate<br>Director as chair |                                                                    |
| Follow up on action points and provide feedback to respective woredas based on IDTT review meeting discussion                                                               | Varies, TBD based on action item/program                         | Begin by 1 week after<br>meeting                                   |

#### From analysis to action

As described, the tool provides suggested actions to take depending on the data/results. Discussing as a team during data review is critical to facilitate decision-making and prioritize actions based on the data.

Follow-up actions may lie with different departments. For example, you may have an issue w stock balances/stockouts in woreda A, an issue with tracking immunization defaulters in woreda B, and an issue with submitting DHIS2 data timely in woreda C; this may require follow-up support from the Vaccine & Supply Chain Officer, the EPI Officer, and the HMIS Officer, respectively.

Working as a cross-departmental team, you can:

- decide as a group how to prioritize follow-up action,
- divide responsibility for follow-up actions, and
- work together to address challenges more holistically.

The Annex 3 template for data review meeting notes can help guide discussion during the IDTT data review meeting and focus follow-up action items. Progress on the action items can then be shared back during the next IDTT data review meeting.

# Annex 1: Definitions of DHIS2 and mBrana triangulated indicators

#### Six woreda-level indicators:

| Indicator                                                                                                    | Calculation                                                                                      | Target ranges for determining score of indicator                                                                                                    |
|----------------------------------------------------------------------------------------------------|--------------------------------------------------------------------------------------------------|----------------------------------------------------------------------------------------------------|
| Ratio of PCV1 doses<br>administered to Penta1<br>doses administered                                                         | # doses administered PCV1<br># doses administered Penta1                                         | Green: value is 1.0<br>Yellow: 0.9–1 or 1–1.1<br>Red: <0.90 or >1.10                                                                                                    |
| Ratio of total Penta<br>administered to Penta<br>issued<br>*Rolling average over 6<br>months                                | # doses administered Penta (1-2-3) # doses issued Penta (1-2-3)  (Rolling average over 6 months) | Green: 0.95 – 1.0<br>Yellow: 0.8 – 0.95<br>Red: <0.8 or >1.0                                                                                                    |
| Ratio of total measles<br>doses opened to total<br>doses issued<br>*Rolling average over 6<br>months                        | # measles doses opened<br># measles doses issued<br>(Rolling average over 6 months)              | Green: 0.95 – 1.05<br>Yellow: 0.8–.95 or 1.05–1.20<br>Red: <0.8 or >1.20                                                                                                    |
| Ratio of ending stock<br>balance for Penta to<br>buffer stock<br>*Compares end stock<br>balance to buffer stock<br>required | <u>Penta quantity in stock</u><br>Penta buffer stock                                             | Green: 0.95 – 1.05<br>Yellow: 0.75–0.95 or 1.05–<br>1.15<br>Red: <0.75 or >1.15                                                                                                    |
| Doses administered for measles *Rolling average over 3 months                                                               | Comparison of doses administered in the month to the average of the previous 3 months            | Green: doses administered is within 20% of previous three months' average Red: doses administered in the month is greater than or less than 20% of the previous three months' average. |
| Doses administered for IPV *Rolling average over 3 months                                                                   | Comparison of doses administered in the month to the average of the previous 3 months            | Green: doses administered is within 20% of previous three months' average Red: doses administered in the month is greater than or less than 20% of the previous three months' average. |

# Annex 2: Suggested data review meeting agenda

IDTT Data Review Meeting Agenda

| $\Box$             | 2 | + | ۵ | • |
|--------------------|---|---|---|---|
| $\boldsymbol{\nu}$ | а | ι | C | • |

Participants:

Timekeeper/note taker:

| Item                                                                | Time   | Facilitator |
|---------------------------------------------------------------------|--------|-------------|
| Introductions/greetings                                             | 5 min  |             |
| Update/report-out on progress of previous meeting's action items    | 15 min |             |
| IDTT analysis and discussion (focus on pre-identified agenda items) | 60 min |             |
| Next steps/confirm action items                                     | 10 min |             |
| Total                                                               | 90 min |             |

# Annex 3: Suggested template for data review meeting notes

| IDTT Data Review Meeting Notes |  |  |
|--------------------------------|--|--|
| Date:                          |  |  |
| Participants:                  |  |  |
| Timekeener/note taker:         |  |  |

| TimeReeper/110 | te taker.  |        |
|----------------|------------|--------|
| Reviewing data | up through | month: |

| Reference (IDTT tab/indicator name) | Team comments | Action item |
|-------------------------------------|---------------|-------------|
|                                     |               |             |
|                                     |               |             |
|                                     |               |             |
|                                     |               |             |
|                                     |               |             |

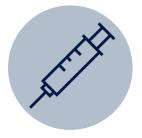

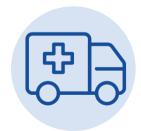

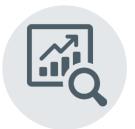

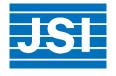